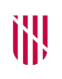

- G CONSELLERIA
- O ADMINISTRACIONS
- I PÚBLIQUES
- **B** IMODERNITZACIÓ  $\angle$  ESCOLA BALEAR **ADMINISTRACIÓ** PÚBLICA

**UNITAT 1**

# **INTRODUCCIÓ A LES EINES AL NÚVOL**

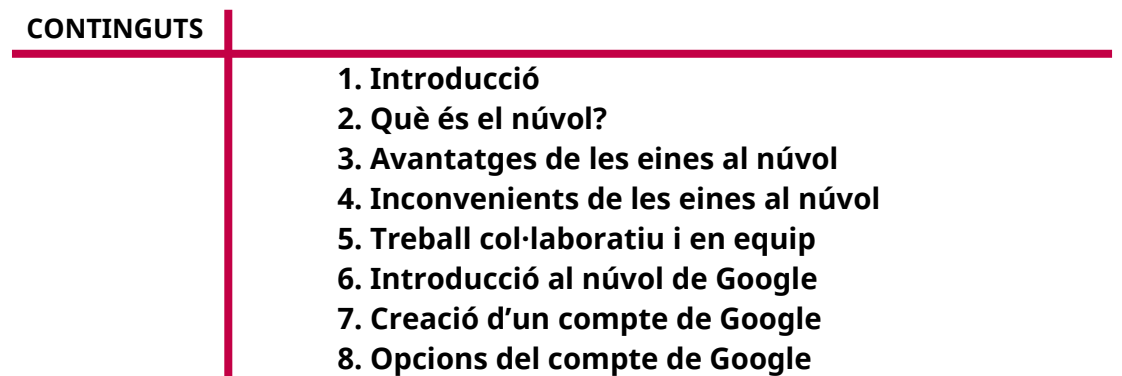

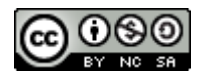

Autoria: Sebastià A. Verger i Víctor Blanch Data d'elaboració: 2017 Data d'actualització: 2020 Aquesta obra es difon mitjançant la llicència [Creative Commons Reconocimiento-](http://creativecommons.org/licenses/by-nc-sa/4.0/)[NoComercial-CompartirIgual 4.0 Internacional](http://creativecommons.org/licenses/by-nc-sa/4.0/).

### **1. Introducció**

En aquest curs aprendrem a fer servir les eines al núvol, és a dir, eines a les quals es pot accedir mitjançant un explorador web connectat a Internet, sense necessitat d'instal·lar cap programa addicional al nostre ordinador. Descobrirem com podem utilitzar-les per col·laborar amb altres persones i compartir informació al nostre lloc de feina, facilitar les nostres tasques quotidianes i incrementar la nostra productivitat i la del nostre grup de treball.

Per tal d'assolir aquest objectiu, veurem les diferents eines gratuïtes que hi ha disponibles avui dia; com utilitzar-les pas a pas, i les funcionalitats i les opcions que ens ofereixen. Ens centrarem en l'ús de totes les eines que ens permetin col·laborar: correu electrònic al núvol, emmagatzematge d'arxius, grups de discussió, eines ofimàtiques més emprades, missatgeria, fotografies, formularis, mapes, calendaris i anotacions.

Principalment, tractarem de les eines que ens ofereix Google. Farem servir un navegador web estàndard i actual per accedir a les eines i utilitzar-les.

#### **2. Què és el núvol?**

Quan parlam del *núvol*, de l'anglès *cloud*, ens referim a una sèrie de serveis que s'ofereixen per Internet. En realitat, per parlar amb propietat, hauríem d'usar el terme *informàtica en núvol* (*cloud computing*).

La informàtica en núvol consisteix en un conjunt d'ordinadors, anomenats *servidors*, connectats a Internet. Mitjançant uns serveis o aplicacions web, aquests servidors ofereixen l'accés a tot tipus de dades (documents, imatges, vídeos, calendaris…). L'accés a les dades és transparent per a la persona usuària, és a dir, no necessita coneixements tècnics. A més, es pot accedir a les dades des de qualsevol tipus de dispositiu (telèfon mòbil, tauleta, ordinador personal…), en qualsevol moment i des de qualsevol lloc.

A la pràctica, l'accés a les eines al núvol es fa des de dispositius connectats a Internet mitjançant un explorador web, o bé una aplicació instal·lada al nostre dispositiu (el que es coneix popularment com una *app*).

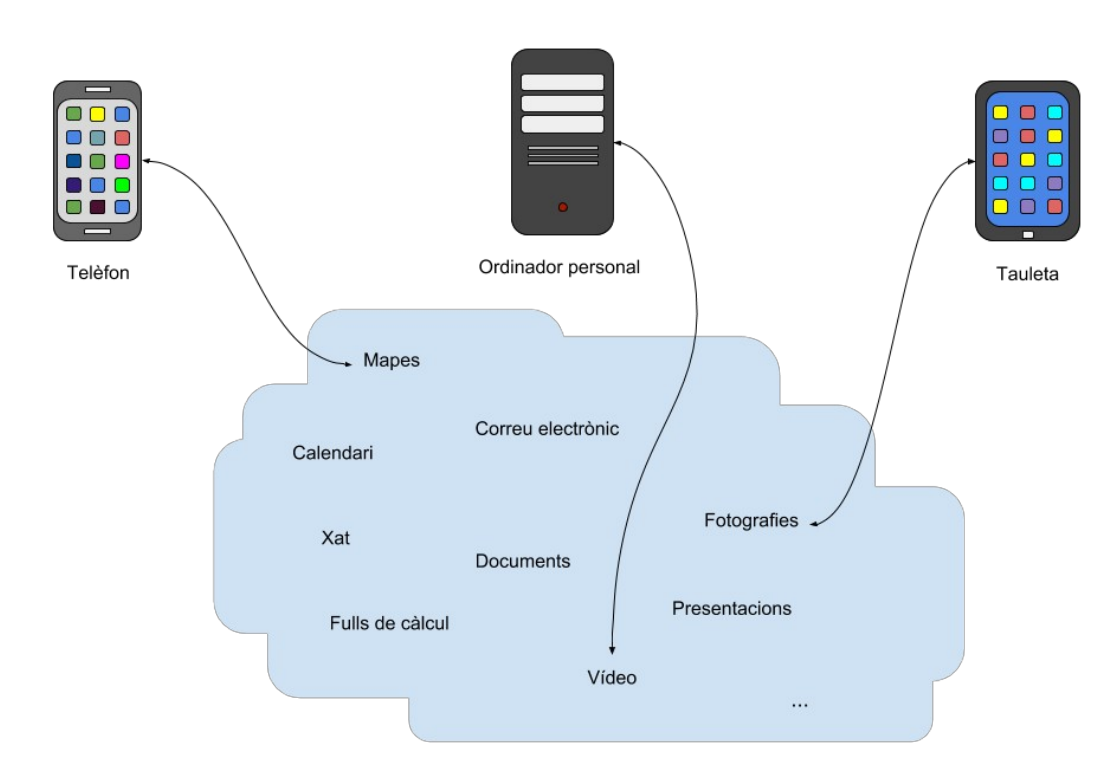

FIGURA 1. Representació del núvol.

La informàtica en núvol ha fet possible el naixement de serveis que utilitzam diàriament, no tan sols per dur a terme la nostra feina, sinó també durant el nostre temps d'oci. YouTube, Google Drive, OneDrive, Dropbox, Gmail, Evernote o Hotmail són exemples de serveis que utilitzen el núvol per operar. Aquests serveis ofereixen el que es coneix com a *programari com a servei* o SaaS (*software as a service*), és a dir, programari que està centralitzat en servidors externs i al qual s'accedeix mitjançant un client web.

La majoria d'aquests serveis i eines conformen un *freemium* (terme format a partir de *free* i *premium*), és a dir, poden a la nostra disposició unes funcionalitats bàsiques de manera gratuïta que podem ampliar pagant una quota mensual. És un sistema molt similar al que s'usa per a les aplicacions mòbils (Google Play, App Store): aplicacions gratuïtes que normalment mostren publicitat i permeten comprar aplicacions amb més funcionalitats i sense publicitat a canvi d'efectuar un pagament, amb la diferència que el pagament, en aquest cas, es fa periòdicament.

## **3. Avantatges de les eines al núvol**

El principal avantatge de les eines al núvol és que ens ofereixen una àmplia gamma de possibilitats que fins fa uns quants anys eren impensables. Si tenim una connexió a Internet i un dispositiu capaç de connectar-s'hi, podem fer servir qualsevol eina de les que hi ha disponibles per dur a terme els nostres projectes, així com compartir la nostra feina amb els nostres col·laboradors d'una manera ràpida i senzilla.

Les eines al núvol són inherentment multiplataforma. Això significa que és indiferent amb quin dispositiu utilitzem l'eina (marca, sistema operatiu, tecnologia), sempre que aquest dispositiu disposi d'una connexió a Internet i la capacitat suficient per executar l'eina.

Aquestes eines estan disponibles les vint-i-quatre hores del dia, cada dia de la setmana. Generalment, no es produeixen problemes d'accés a l'aplicació, i quan es produeixen, es resolen molt ràpidament, ja que es tracta de grans empreses multinacionals que vetlen pel correcte funcionament del sistema a tota hora.

A més, es pot accedir a aquestes eines des de qualsevol lloc. L'adveniment de les xarxes Wi-Fi i 3G/4G i 5G ha fet que els dispositius tenguin connectivitat lluny de les oficines i la llar.

Aquestes eines també permeten col·laborar molt fàcilment amb altres usuaris i usuàries i compartir tot tipus d'informació. No és necessari enviar i rebre arxius per correu electrònic, ni controlar les versions dels documents manualment, per exemple. Simplement es necessita el nom de la persona usuària o l'adreça electrònica de la persona o les persones amb qui volem compartir informació, i les eines mateixes s'encarreguen de la compartició i del control de versions dels arxius de manera transparent per als usuaris.

Finalment, cal tenir en compte el factor econòmic. No calen llicències ni servei tècnic, ja que no hi ha cap programari instal·lat al dispositiu de l'usuari. En cas de destrucció del dispositiu, els arxius i la informació no es perden, la qual cosa podria suposar un daltabaix econòmic i una pèrdua de temps per als usuaris. Aquestes eines han democratitzat l'accés al programari i a l'espai d'emmagatzematge: rics i pobres de qualsevol part del món hi poden accedir i ferlos servir.

#### **4. Inconvenients de les eines al núvol**

Les eines al núvol són molt útils; però, com qualsevol eina, també tenen inconvenients que cal tenir en compte.

És imprescindible una connexió a Internet. Sense això, no és possible accedir a les eines i utilitzar-les d'una manera normal. Per tant, suposa una dependència quasi absoluta dels proveïdors de servei a Internet. Algunes eines permeten emmagatzemar temporalment arxius i informació al nostre dispositiu, que se sincronitzarà amb el núvol un cop que es restableixi la connexió a Internet, però la feina que es pot fer d'aquesta manera és limitada.

La utilització de les eines al núvol també implica una dependència de les companyies que ofereixen les eines. Com hem vist, habitualment no hi ha problemes a l'hora d'accedir i d'utilitzar aquestes eines, però ocasionalment es

poden produir, i per tant podem tenir problemes per accedir a les eines i les dades que hem emmagatzemat als seus servidors.

La seguretat és un altre aspecte que cal tenir en compte. Els nostres arxius i dades personals es troben en un servidor propietat de tercers. Aquests servidors tenen sistemes de seguretat, però a vegades poden ser l'objectiu de pirates informàtics. Hi ha el risc que aquests pirates puguin superar les mesures de seguretat dels servidors i accedir a les nostres dades.

Les aplicacions al núvol normalment estan allotjades lluny dels usuaris i usuàries. Això introdueix una latència entre el client i el servidor, és a dir, les peticions de la persona usuària cap al servidor i les respostes del servidor tarden un temps a arribar a la destinació, la qual cosa fa que les aplicacions al núvol no siguin recomanables per a eines que necessiten temps de resposta molt reduïts, de prop de mil·lisegons.

Finalment, la privacitat és un altre factor determinant. Se'ns està oferint un servei gratuït, però moltes vegades les companyies es reserven el dret de fer servir tota o part de la informació que hi abocam per al seu propi profit. Un bon exemple d'això és la publicitat de Google, que canvia depenent de les cerques que hàgim fet al seu cercador i dels correus electrònics que hàgim enviat i rebut, entre d'altres.

#### **5. Treball col·laboratiu i en equip**

Podem fer servir les eines al núvol per dur a terme molts de tipus de tasques i projectes juntament amb altres persones. Per això, convé veure els conceptes bàsics del treball col·laboratiu i en equip i les seves característiques.

Es pot dir que, tant en el treball col·laboratiu com en el treball en equip, l'objectiu final és obtenir un resultat. Els participants tenen aquest resultat en ment i fan tasques o activitats per tal d'assolir-lo. Tot i això, hi ha diferències entre els dos enfocaments.

De manera general, en un grup que treballa de manera col·laborativa, els integrants aporten idees, enriqueixen la feina i hi participen, de manera que es fomenta la creativitat per solucionar els problemes i/o fer activitats sense regles rígides.

Les característiques principals del treball col·laboratiu són:

- Tots els participants s'impliquen de la mateixa manera en les activitats.
- S'intenta aprofitar el potencial de cada membre de l'equip.
- Els membres de l'equip es complementen, però no necessàriament són especialistes.
- El lideratge d'una activitat o tasca és compartit, o bé sorgeixen líders de manera espontània.

 La responsabilitat és individual. Cada individu es fa responsable de les tasques en què participa.

D'altra banda, en el treball en equip gairebé totes les regles estan fixades, i l'equip ha de treballar per complir-les. S'han d'assolir uns objectius establerts segons les regles, la qual cosa limita la creativitat.

Les característiques del treball en equip són:

- Repartiment de les tasques, amb el coneixement parcial de la matèria que s'ha de tractar que això suposa.
- Cada persona treballa en una àrea de coneixement, i per tant no necessàriament es creen vincles entre els membres de l'equip.
- Menys versatilitat i més especialització dels participants en el projecte.
- La figura del líder és molt marcada. Hi ha rols definits, que poden ser jerarquitzats. El líder o encarregat coordina la realització de les activitats.
- La responsabilitat és compartida entre els membres del grup.

#### **6. Introducció al núvol de Google**

Avui dia, es podria dir que hi ha dos núvols principals amb eines ofimàtiques i de compartició de la informació. Les companyies que els ofereixen són Google i Microsoft. En aquest curs veurem les eines que ofereix Google.

Google posa a disposició dels usuaris un conjunt d'eines ofimàtiques, d'emmagatzematge d'arxius i de gestió del temps i dels contactes, que permeten la col·laboració en línia mitjançant l'accés al núvol. A continuació, en feim un breu resum:

- Gmail: Servei de correu electrònic al núvol. Permet enviar i rebre correus electrònics.
- Google Groups: Grups de discussió i debat de Google. És similar a un fòrum de debat.
- Google Contacts: Desa la informació dels contactes i els sincronitza a tots els nostres dispositius.
- Google Fotos: Emmagatzema les nostres fotografies i permet crear àlbums.
- Google Drive: Emmagatzema arxius i documents de tot tipus. Serveix de base per a altres eines de Google, de manera que els documents o arxius que s'hi generen es desen dins Drive.
- Google Docs: Permet crear documents de text, fulls de càlcul, presentacions i formularis.
- Google Keep: Permet desar notes i llistes que són similars a notes adhesives (Post-It).
- Google Calendar: Serveix per desar calendaris en què es poden crear esdeveniments. És similar a una agenda electrònica.

 Google Maps i MyMaps: Ofereixen mapes del món, cerques a mapes i mapes personalitzats amb rutes i marcadors.

Google afegeix noves eines amb el pas del temps. Cal tenir en compte que aquesta no és una llista completa de les eines que ofereix.

Per poder accedir a aquestes eines, és necessari que primer creem un compte de correu electrònic en el seu web. El correu electrònic de Google es coneix amb el nom de Gmail. A continuació, hi ha una explicació de com crear aquest compte pas per pas.

Atenció: En cas que els alumnes ja tengueu un compte de correu electrònic de Gmail, és a dir, del tipus <elmeunomdusuari>@gmail.com, en què <elmeunomdusuari> és el nom que heu triat per al vostre correu electrònic, no és necessari que creeu un compte nou. De totes maneres, si ho preferiu, podeu crear un compte nou de Gmail per seguir el curs i evitar així que els continguts del curs es mesclin amb els continguts del vostre compte personal.

#### **7. Creació d'un compte de Google**

El primer pas és accedir al web de Google (*http://www.google.com*) per crear un compte.

Un cop que hem accedit a l'adreça, podem iniciar el procés de creació d'un nou compte de correu. S'ha de fer clic a l'enllaç que diu «Gmail» a la part superior dreta de la finestra del navegador.

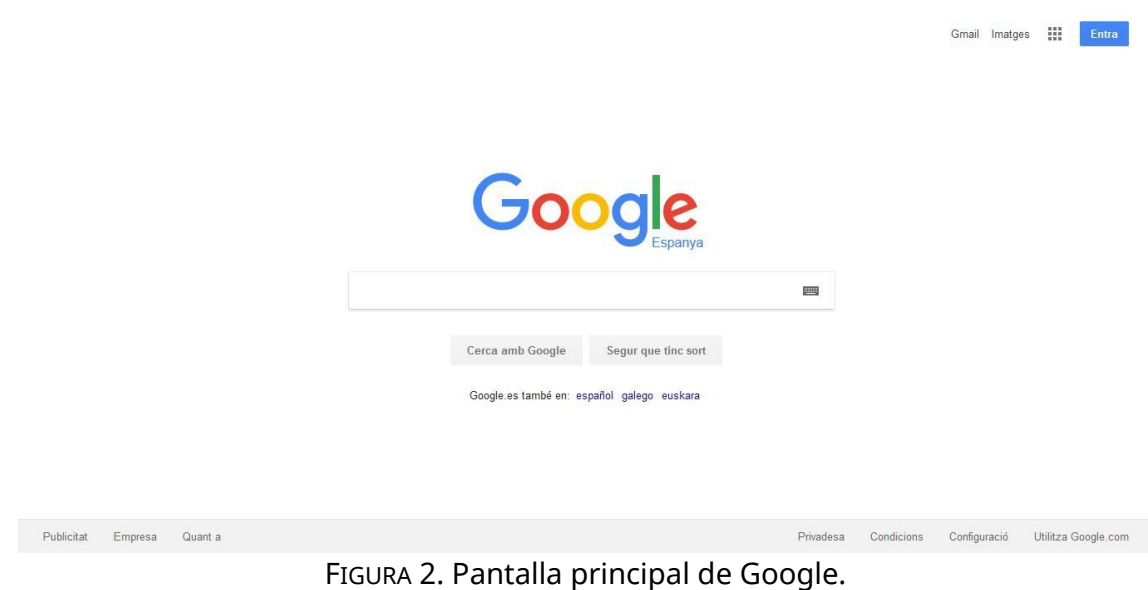

Per continuar el procés, hem de fer clic a «Creeu un compte».

Google Un compte. Tot Google. Inicieu la sessió per continuar a Gmail Adreça electrònica o telèfon Sequent Troba el meu como Creeu un compte Un sol compte de Google per a tots els serveis de GMEDA \* > 0

FIGURA 3. Accés al compte de Google.

En haver fet això, apareix la finestra amb el títol «Creeu un compte de Google». Hem d'omplir les dades que es demanen a la finestra per completar el procés de creació del compte de correu. Els camps «Telèfon mòbil» i «La vostra adreça electrònica actual» són opcionals. Cal destacar alguns camps del formulari d'inscripció:

- Nom i cognoms: Aquests camps seran visibles a l'hora d'enviar correus electrònics. Si volem treballar en un entorn professional, convé posar-hi les nostres dades reals.
- Nom d'usuari: En aquest camp es defineix el nom identificatiu que farem servir per accedir a totes les eines de Google. Hem de tenir en compte que també es fa servir per al nostre correu. En cas de voler-lo utilitzar en un entorn professional, convé utilitzar un nom que sigui relativament simple, fàcil de recordar i que ens identifiqui d'alguna manera. Es poden usar lletres, nombres i signes de puntuació, com "!#\$%&'\*+-/=?^\_{|}~.". Per exemple: jvidal, a.lopez, miquel\_mas. Pot donar-se el cas que el nostre nom d'usuari o usuària triat ja estigui en ús. En aquest cas, n'haurem de triar un altre fins a trobar-ne un de disponible. A aquest nom d'usuari o usuària, Google hi afegeix l'extensió «@google.com» per crear el compte de correu. Per exemple: jvidal@google.com.

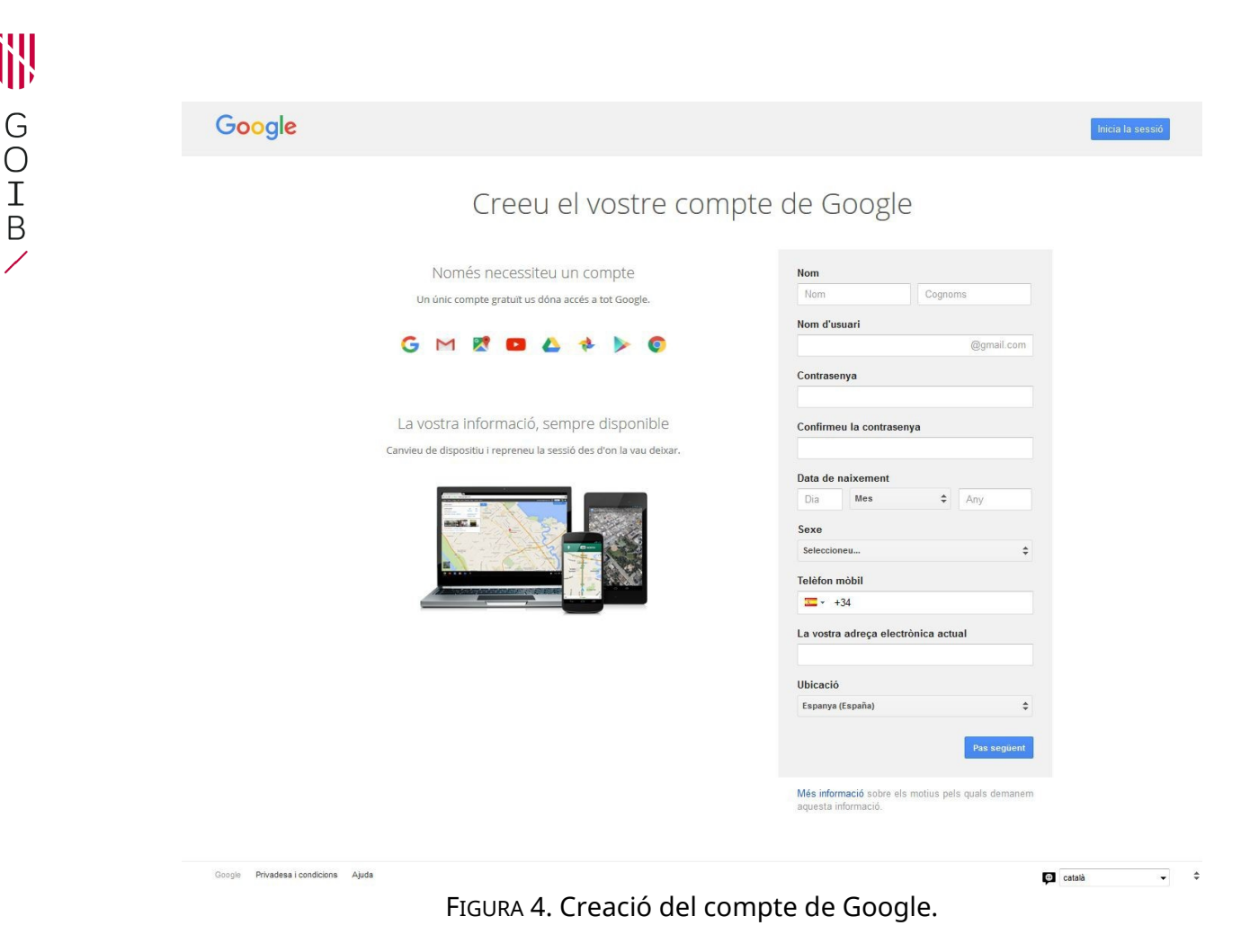

El pas següent és acceptar el contingut de privadesa i condicions. Hem de moure la barra de desplaçament fins al final de la finestra i fer clic a «Accepto».

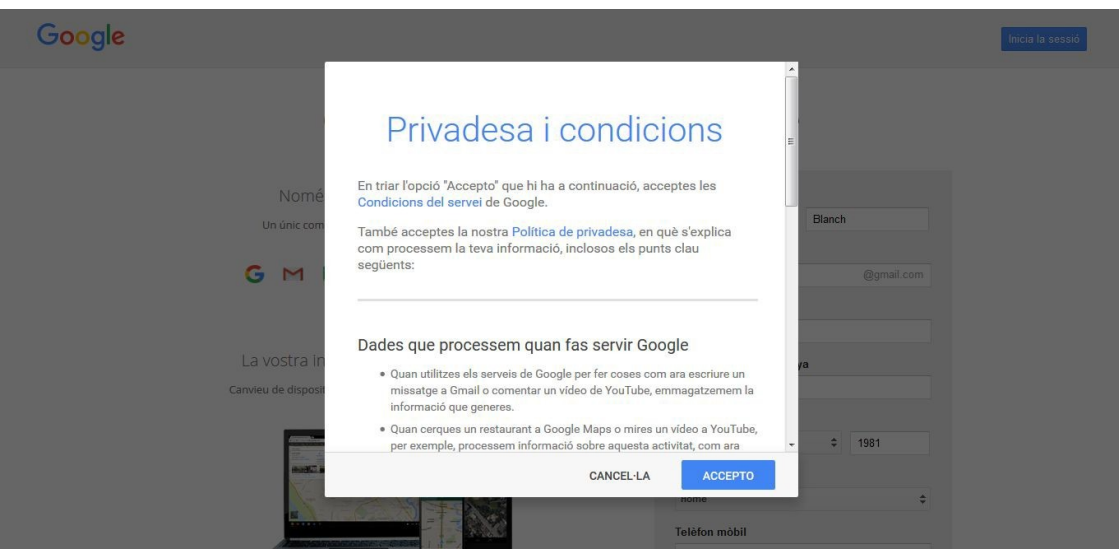

FIGURA 5. Finestra de privadesa i condicions.

En haver fet això, apareixerà un missatge de benvinguda. És possible que aquest missatge estigui en un idioma diferent del que tenim definit al nostre explorador web. També apareix una fletxa i un missatge en què s'indica que cal fer clic al cercle que conté la nostra inicial («V» a l'exemple).

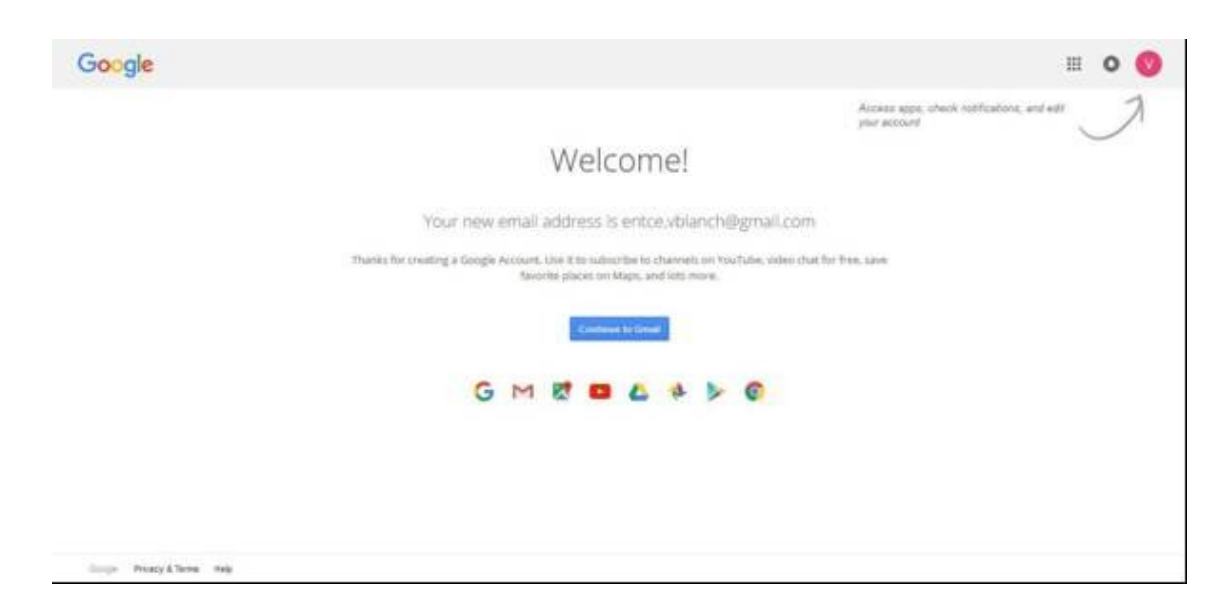

FIGURA 6. Finestra de benvinguda de Google.

Si feim clic al logotip que apareix a la part superior dreta de la finestra, apareixerà un petit diàleg amb la nostra adreça electrònica, un botó per accedir al nostre compte i, en cas que hàgim iniciat sessió amb un altre compte, el nom i l'adreça electrònica a la part inferior.

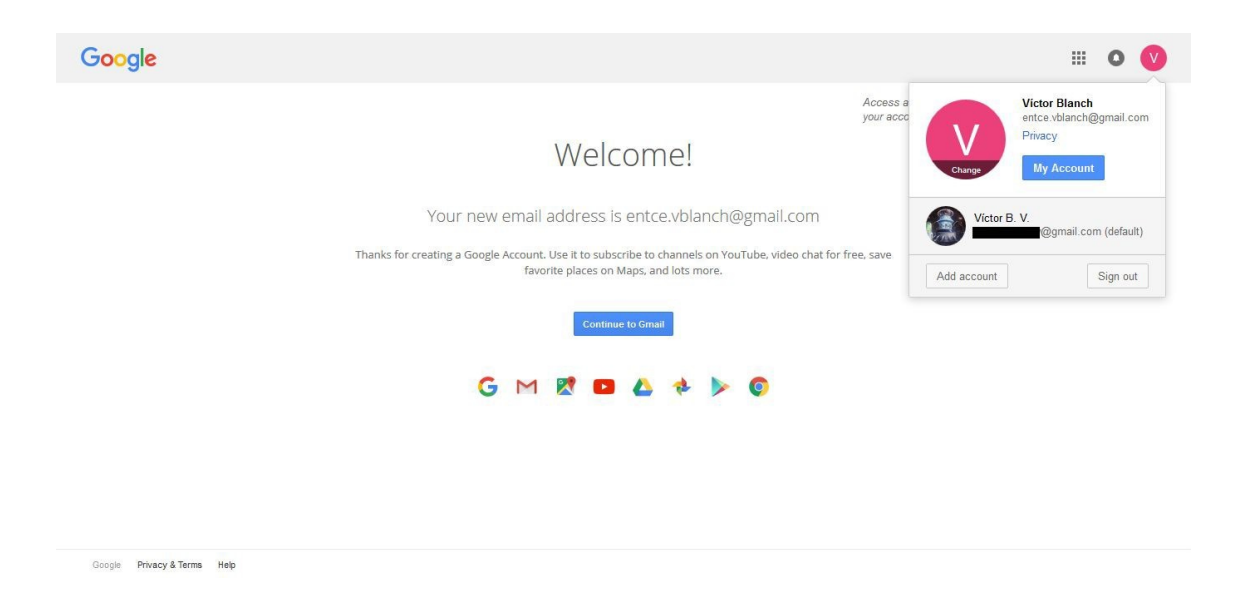

FIGURA 7. Finestra de benvinguda de Google en què es veu el compte connectat.

Podem accedir a les opcions del compte fent clic al botó blau que apareix al diàleg del nostre compte. Atenció: aquest botó pot aparèixer en un idioma diferent del que tenim definit al nostre explorador. A l'exemple apareix en anglès amb el text «My account», però pot ser «Mi cuenta» o «El meu compte» depenent de la configuració del nostre explorador i la nostra localització.

Si clicam el botó, apareix una nova pantalla amb tres apartats principals separats en columnes: «Inici de sessió i seguretat», «Dades personals i privadesa» i «Preferències del compte». Des d'aquestes tres columnes podem canviar la configuració i les dades associades al nostre compte. No detallarem totes les opcions, però veurem les preferències del nostre compte fent clic a l'enllaç «Preferències del nostre compte» de la columna de la dreta.

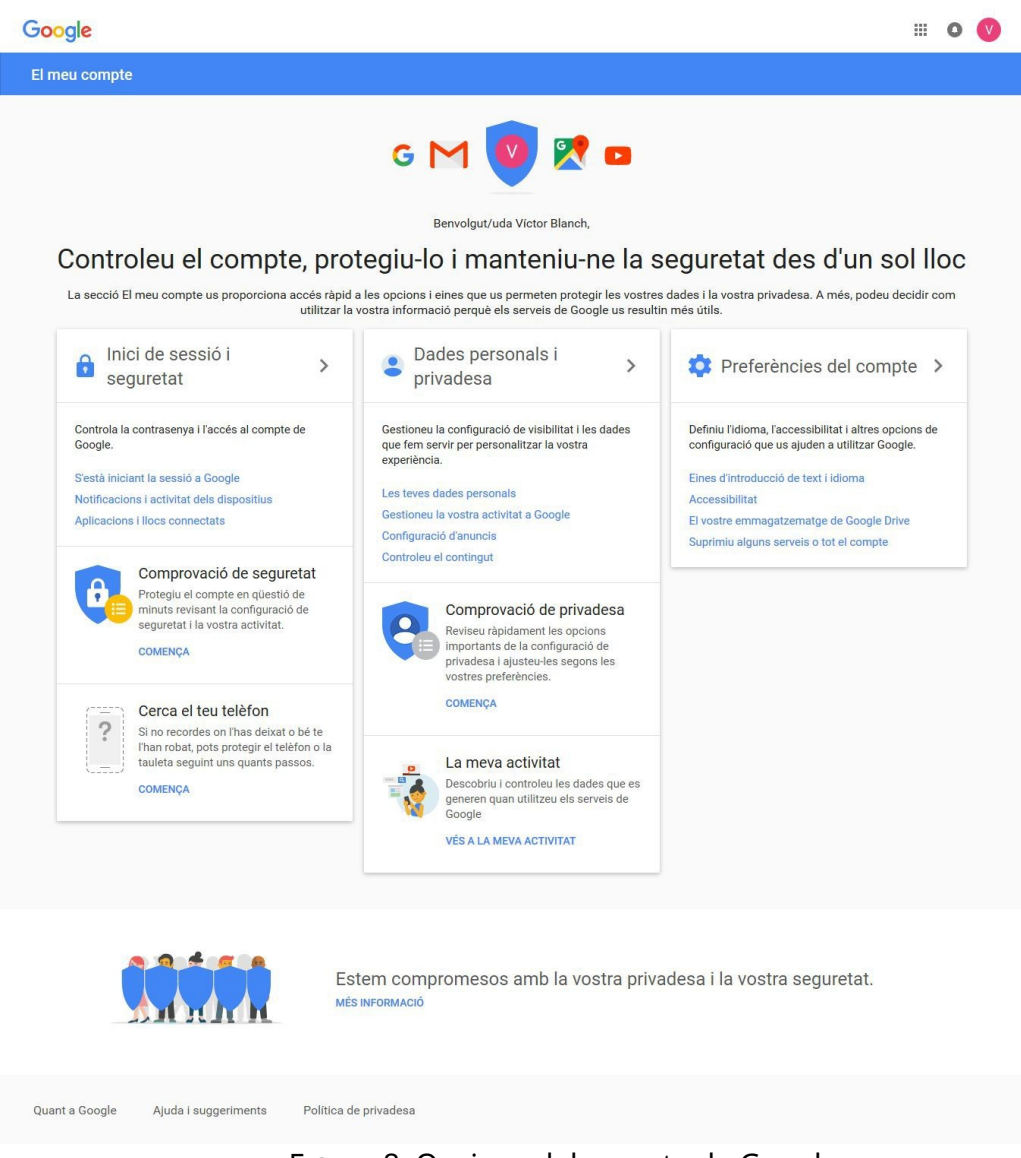

FIGURA 8. Opcions del compte de Google.

En haver fet aquest procés, ja tendrem disponible el nostre compte de correu de Google i podrem començar a descobrir les diferents eines al núvol que ens ofereix.

### **8. Opcions del compte de Google**

En aquest apartat veurem alguns dels diferents aspectes del nostre compte que podem canviar i modificar al nostre gust. Podem accedir a les opcions del compte a *https://myaccount.google.com*.

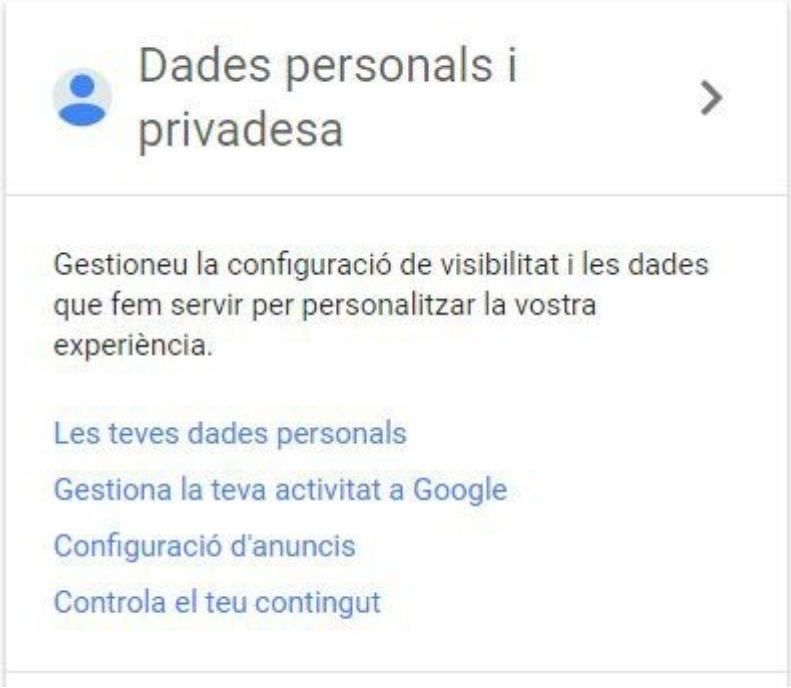

FIGURA 9. Apartat de dades personals i privadesa.

Fent clic a «Dades personals i privadesa» podrem veure les dades personals que hi ha emmagatzemades en el nostre compte de Google. Podem canviar aquestes dades en qualsevol moment.

Des d'aquesta finestra podem canviar el nom que es mostrarà a les eines de Google, així com afegir o canviar el número de telèfon i el correu electrònic alternatiu per recuperar la nostra contrasenya en cas de perdre-la.

# Les teves dades personals

Gestioneu aquesta informació bàsica (nom, adreça electrònica i número de telèfon) perq altres usuaris us puguin trobar als productes Google, com ara Hangouts, Gmail i Maps, i p us puguin contactar més fàcilment.

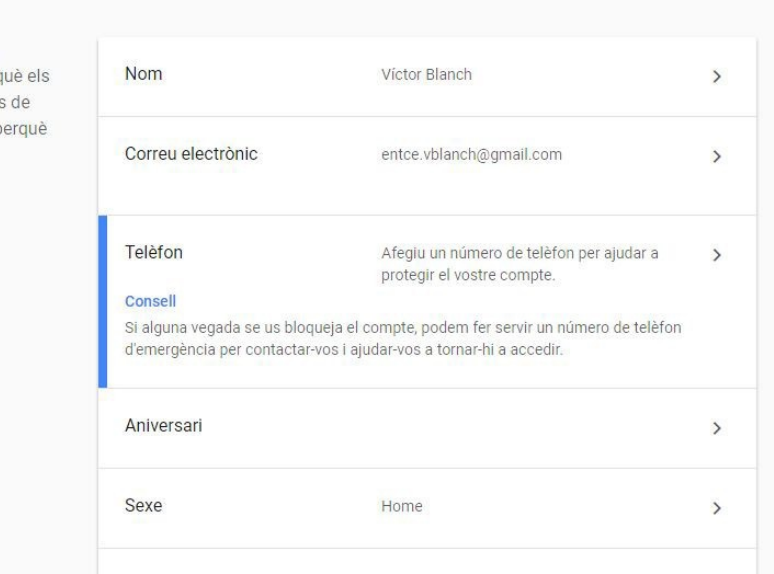

FIGURA 10. Apartat de dades personals.

Des de la finestra principal de les opcions del compte, podem fer clic a «Eines d'introducció de text i idioma» i canviar l'idioma del nostre compte de Google.

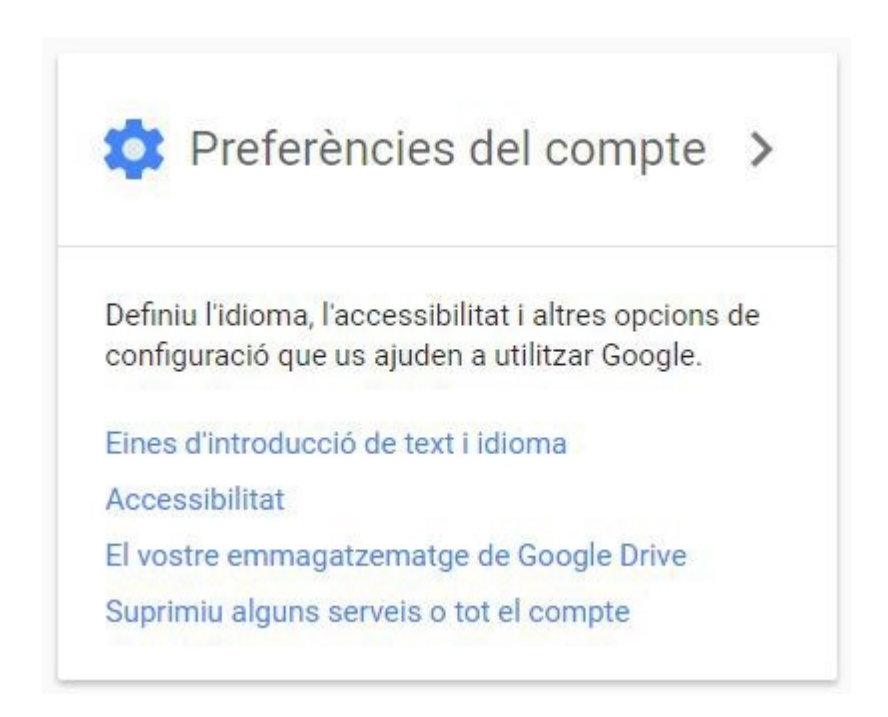

FIGURA 11. Preferències del compte.

Fent clic a l'apartat «Idioma» podrem canviar l'idioma en què està definit el nostre compte de Google. Totes les finestres de les diferents eines de Google apareixeran en aquest idioma.

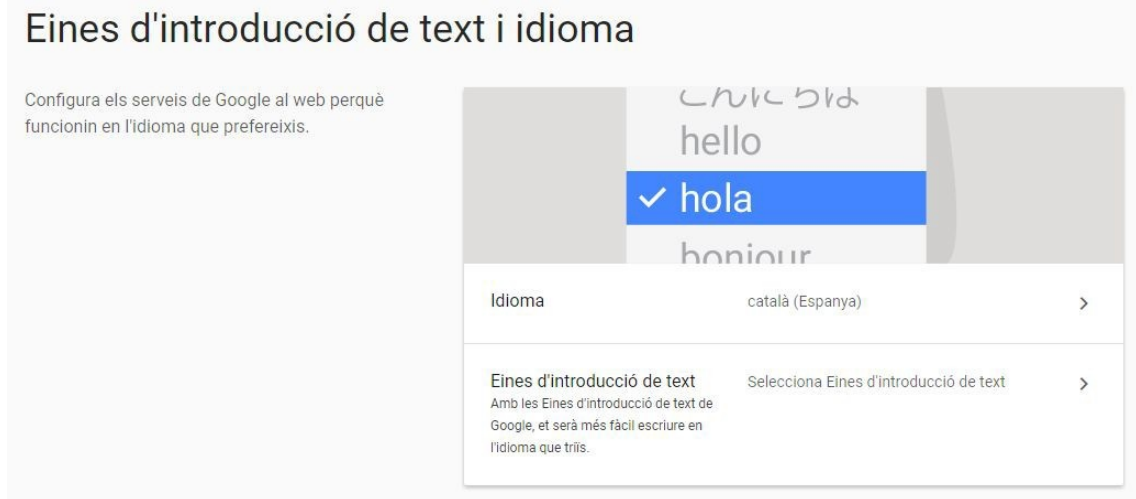

FIGURA 12. Opcions d'eines d'introducció de text i d'idioma.

Una vegada canviades les opcions, no cal fer clic a cap botó per desar els canvis, ja que Google els desa de manera automàtica.

Tal com hem mencionat, hi ha moltes altres opcions per personalitzar el vostre compte de Google. En aquest apartat només hem vist les més bàsiques, les que us permetran seguir el curs sense problemes. Us convidam a explorar les altres opcions disponibles.